# **MANUAL DE INSERÇÃO DOS DOCUMENTOS NO SISTEMA ELETRÔNICO DE INFORMAÇÃO – SEI PARA O ACORDO de COOPERAÇÃO - APM e CEETEPS 2024**

# A. OBJETIVO

Este manual tem por objetivo oferecer suporte para os processos de Acordo de Cooperação entre as APMs das unidades Etecs e o CEETEPS.

Nele são apontados os locais para a inserção dos documentos, orientações e os procedimentos para abertura e tramitação do processo de Acordo de Cooperação entre as APMs das unidades Etecs e o CEETEPS, através do Sistema Eletrônico Integrado – SEI.

# B. CONSIDERAÇÕES IMPORTANTES

1 – Ao término de cada ano é preciso prestar contas;

2 – O Diretor da Unidade Escolar é o Gestor com responsabilidade de fiscalização do cumprimento do Acordo de Cooperação firmado;

- 3 O processo deverá ser aberto pela Direção da Unidade Escolar no SEI;
- 4 A APM apresenta as documentações para a inserção no processo via SEI;
- 5 O Diretor da Unidade realiza a inserção dos documentos via SEI.

# C. CHECKLIST DOS DOCUMENTOS QUE DEVEM SER APRESENTADOS PARA O ACORDO DE COOPERAÇÃO ENTRE AS APMs E O CEETEPS:

# Abertura do Processo pelo Diretor da Unidade.

Os documentos, cujos modelos estão disponibilizados no site AGPC – [Área de Gestão de](file:///C:/Users/vera.gomes/Desktop/2.%20APM/AGPC%20–%20Área%20de%20Gestão%20de%20Parcerias%20Convênios%20(https:/agpc.cps.sp.gov.br))  [Parcerias Convênios \(https://agpc.cps.sp.gov.br\)](file:///C:/Users/vera.gomes/Desktop/2.%20APM/AGPC%20–%20Área%20de%20Gestão%20de%20Parcerias%20Convênios%20(https:/agpc.cps.sp.gov.br)), devem ser inseridos na seguinte ordem:

# BLOCO 1

Ofício da APM endereçado à Diretora Superintendente com a manifestação de interesse na celebração do Acordo de Cooperação (Anexo I);

# BLOCO 2

- Memorando da Direção da Unidade Escolar endereçado à Diretora Superintendente com manifestação de interesse no Acordo de Cooperação (Anexo II);
- Declaração de existência de única APM elaborada pela Direção da Unidade Escolar (Anexo III);

### BLOCO 3

- Cópia do Estatuto Social e alterações (Anexo IV);
- Cópia da Ata de Eleição da Diretoria da APM registrada e atualizada (Anexo V);

Cópia do ato de nomeação/posse da Diretoria da APM registrada e atualizada (Anexo VI);

# BLOCO 4

- Certificado de Regularidade Cadastral de Entidades CRCE, expedido pela Controladoria Geral do Estado de São Paulo;
- Comprovante de Inscrição e de Situação Cadastral de Pessoa Jurídica (cartão CNPJ);
- ◆ Prova de Inscrição no Cadastro de Contribuinte Municipal;
- ◆ Certidão de Regularidade de Débito com a Fazenda Estadual;
- Cadastro Informativo dos Créditos Não Quitados de Órgãos e Entidades Estaduais CADIN Estadual;
- Certidão de Regularidade Trabalhista;
- ◆ Certidão Negativa ou Positiva com Efeitos de Negativa de Débitos Relativos a Créditos Tributários Federais e à Dívida Ativa da União;
- Certidão de Regularidade do Fundo de Garantia por Tempo de Serviço;
- Sanções Administrativas da Bolsa Eletrônica de Compras SP;
- ◆ Sanções CEIS;
- Cadastro Nacional de Condenações Cíveis por Ato de Improbidade Administrativa e Inelegibilidade;
- Cadastro Estadual de Empresas Punidas CEEP Corregedoria Geral da Administração;
- Relação nominal atualizada da composição da Direção Executiva e a Direção Financeira da APM, com endereço, número do RG e número do CPF de cada;
- Comprovação de que a sociedade funciona no endereço por ela declarado;

# BLOCO 5

◆ Plano de Trabalho (Anexo VII).

#### **Tramitar Processo para a AGPC**

### D. ABERTURA DE PROCESSO NO SISTEMA SEI

Abaixo estão descritos os principais passos para a abertura do processo no sistema Eletrônico de Informação - SEI, a inclusão de documentos comprobatórios e o envio para análise das áreas envolvidas no exame.

#### **Passo 1 – Abertura do Processo**

O Diretor da Unidade Escolar deve acessar o SEI, através do endereço eletrônico <https://sei.sp.gov.br/>

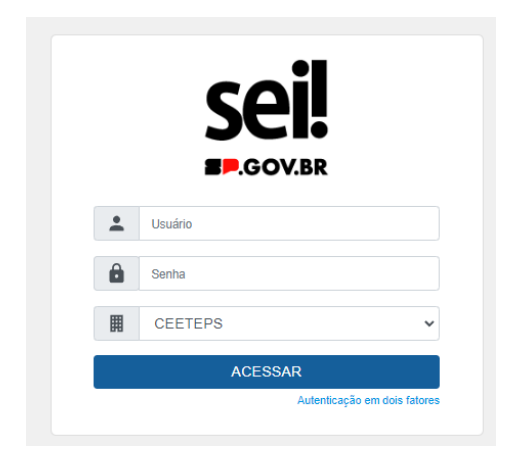

#### **Passo 2 – Clique em Iniciar Processo**

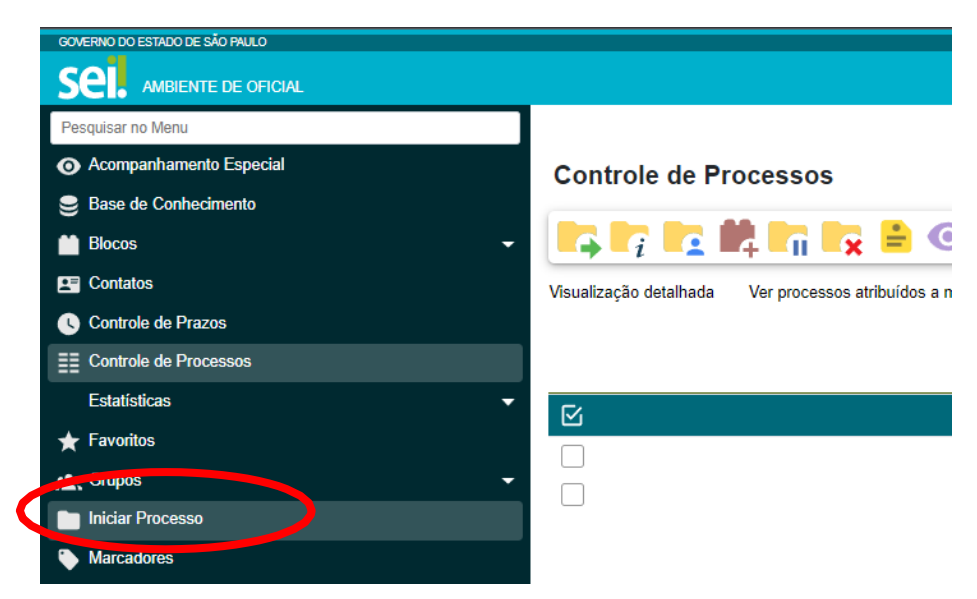

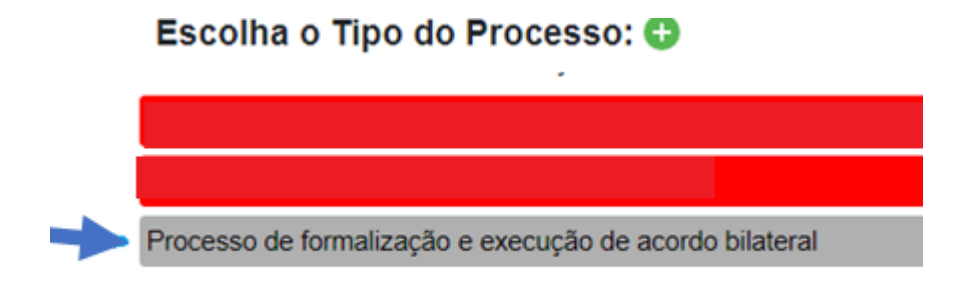

#### **Passo 4 – Detalhar outras informações do Processo:**

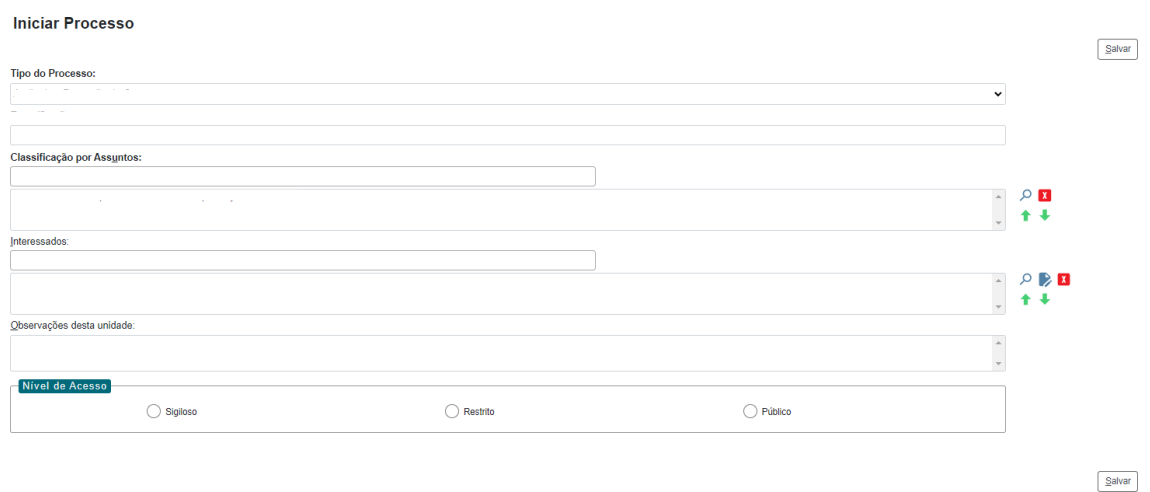

**Especificação**: Acordo de Cooperação entre a APM e o CEETEPS **Classificação**: preenchido automaticamente **Interessados**: Área de Gestão de Parcerias e Convênios(CEETEPS-ADP-AGPC) **Observação desta unidade**: informar o Nome da APM e o nº da unidade escolar **Nível de Acesso**: Público **Salvar**

### **Passo 5 – Clicar em Salvar**

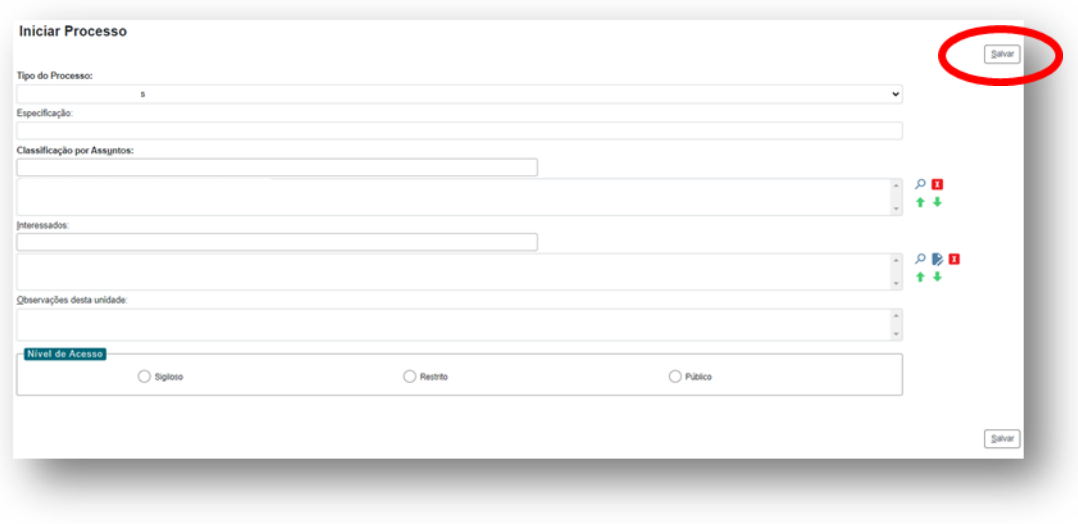

### E. INSERÇÃO DE DOCUMENTOS NO PROCESSO

Passamos agora a descrever os passos para a inclusão dos documentos relativos ao Acordo de Cooperação entre APM e CEETEPS.

**Passo 1 – Clique no ícone destacado abaixo para inclusão de novo documento.**

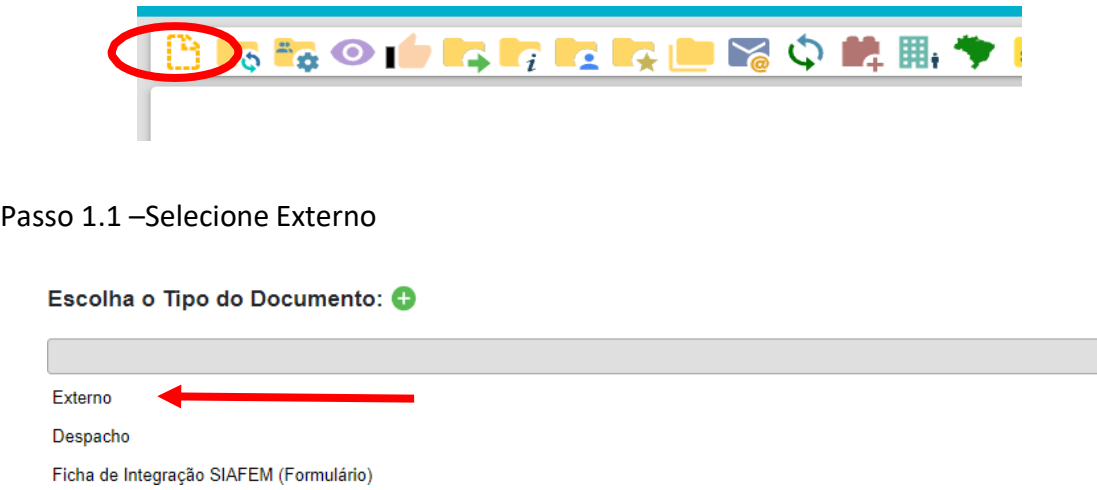

Passo 1.2 – Preencher dados e anexar documento do bloco 1 :

### - **Ofício da APM endereçado à Diretora Superintendente**

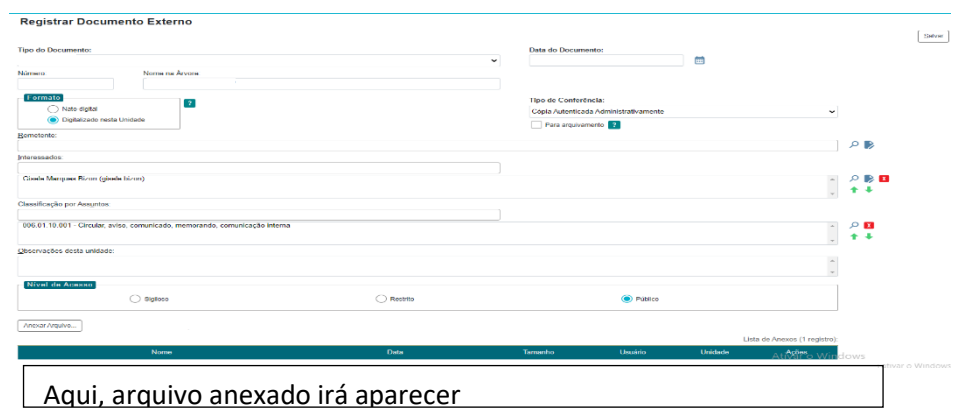

**Tipo do Documento:** Ofício **Data**: data da criação do processo **Nome na Árvore**: Acordo de Cooperação APM eCEETTEPS **Formato**: Digitalizado nesta Unidade **Remetente**: deixar em branco **Interessados**: preenchido automaticamente

**Classificação por assuntos**: preenchido automaticamente **Observação desta unidade**: deixar em branco **Nível de Acesso**: Público **Anexar arquivo**: Arquivo em PDF do Ofício da APM aoCEETTEPS **Salvar**

Passo 1.3 – Inserir a Senha e Clicar em Assinar

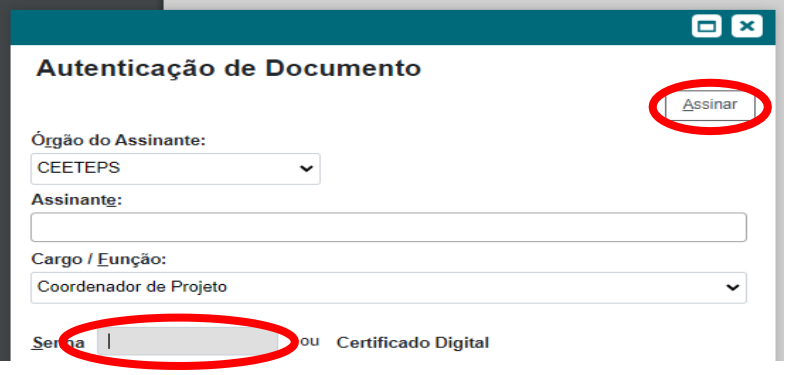

**Passo 2 – Clique no ícone destacado abaixo para inclusão de novo documento**.

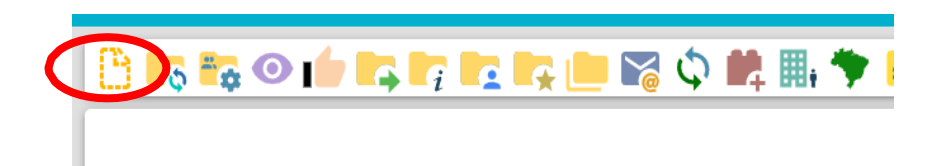

Passo 2.1 –Selecione Externo

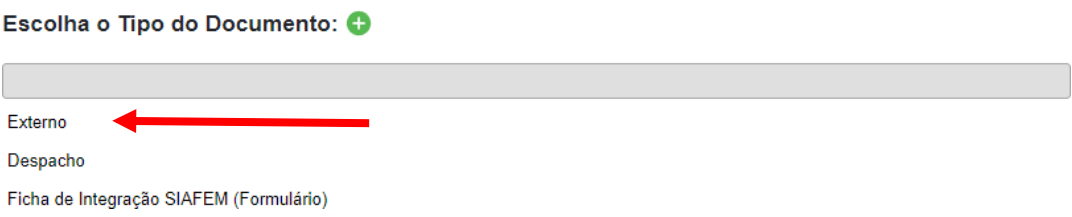

Passo 2.2 – Preencher dados e anexar documentos do bloco 2 :

**- Memorando da Direção da Unidade Escolar endereçado à Diretora Superintendente com manifestação de interesse no Acordo de Cooperação;**

**- Declaração de existência de única APM elaborada pela Direção da Unidade Escolar**

### **Tipo do Documento: Memorando**

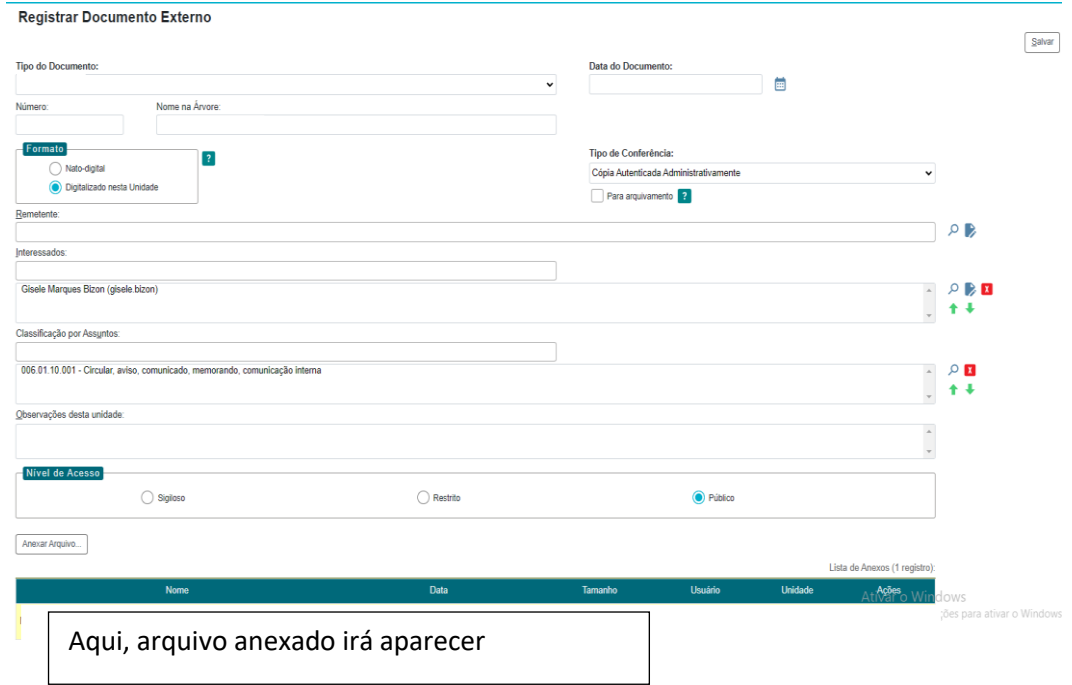

**Data**: data da criação do processo **Nome na Árvore**: Memorando Diretor UE nº **Formato**: Digitalizado nesta Unidade **Remetente**: deixar em branco **Interessados**: preenchido automaticamente **Classificação por assuntos**: preenchido automaticamente **Observação desta unidade**: deixar em branco **Nível de Acesso**: Público **Anexar arquivo**: Arquivo em PDF do Memorando do Diretor da UE **Salvar**

Passo 2.3 – Inserir a Senha e Clicar em Assinar

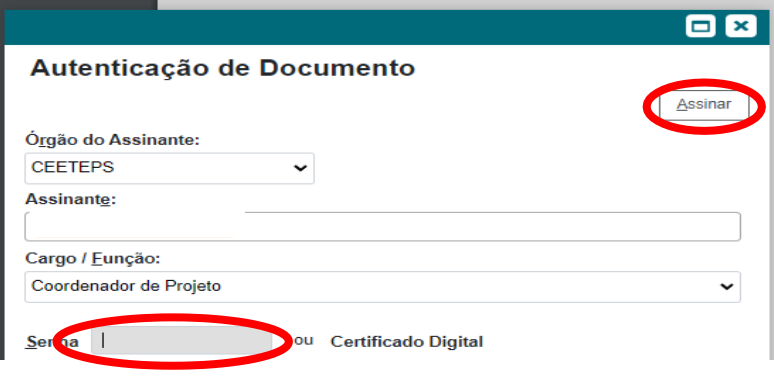

**Passo 3 – Clique no ícone destacado abaixo para inclusão de novo documento**.

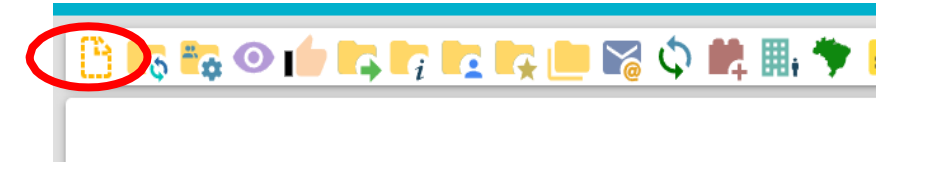

#### Passo 3.1 –Selecione Externo

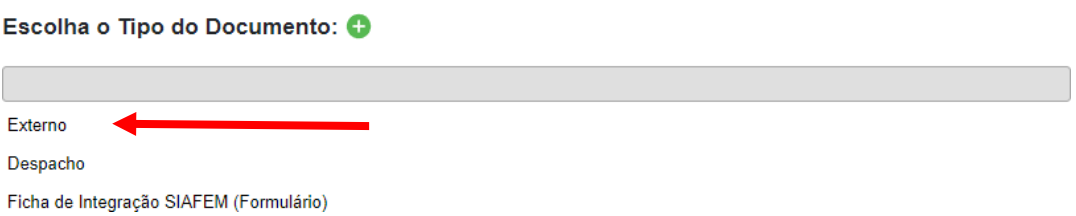

Passo 3.2 – Preencher dados e anexar documentos do bloco 3 :

- **Estatuto Social e [alterações](https://bkpsitecpsnew.blob.core.windows.net/uploadsitecps/sites/46/2023/11/ANEXO-IV.docx)**
- **Ata de Eleição da Diretoria da APM registrada e [atualizada](https://bkpsitecpsnew.blob.core.windows.net/uploadsitecps/sites/46/2023/11/ANEXO-V.docx)**
- **Atos [Administrativos](https://bkpsitecpsnew.blob.core.windows.net/uploadsitecps/sites/46/2023/11/ANEXO-V.docx) de [nomeação](https://bkpsitecpsnew.blob.core.windows.net/uploadsitecps/sites/46/2023/11/ANEXO-VI.docx) ou posse da Diretoria d[aAPM](https://bkpsitecpsnew.blob.core.windows.net/uploadsitecps/sites/46/2023/11/ANEXO-VI.docx)**

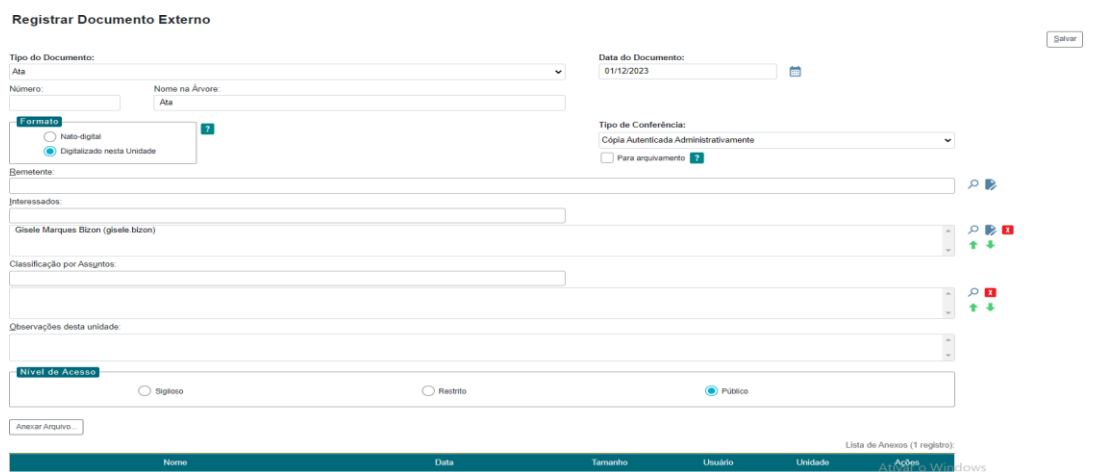

**Tipo do Documento:** Estatuto /Ata **Data**: data da criação do processo **Nome na Árvore**: Estatuto e Ata **Formato**: Digitalizado nesta Unidade **Remetente**: deixar em branco **Interessados**: preenchido automaticamente **Classificação por assuntos**: preenchido automaticamente **Observação desta unidade**: deixar em branco **Nível de Acesso**: Público **Anexar arquivo**: Arquivo em PDF do Estatuto atualizado, a Ata de Eleição da APM vigente e o Ato administrativo deposse da diretoria da APM. **Salvar**

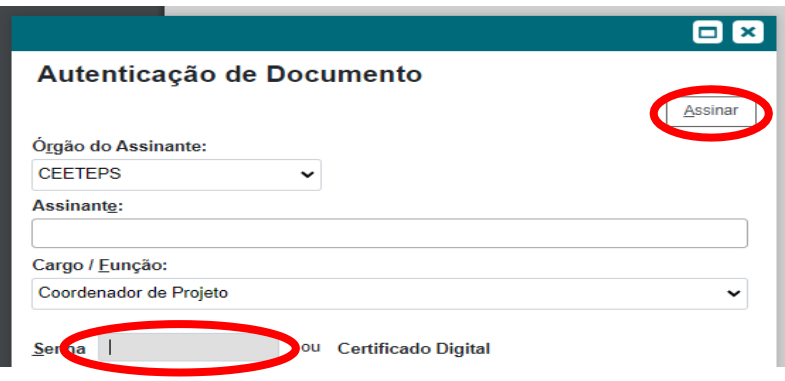

**Passo 4 – Clique no ícone destacado abaixo para inclusão de novo documento**.

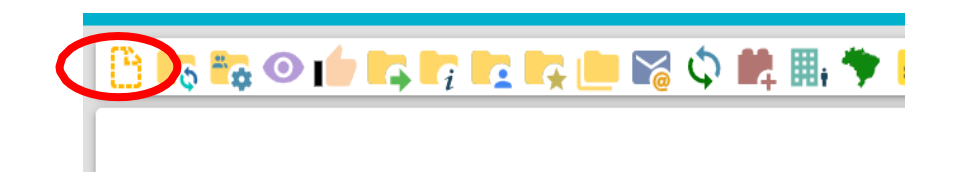

Passo 4.1 –Selecione Externo

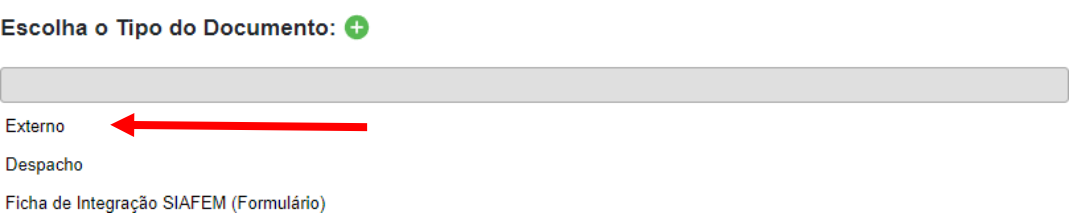

Passo 4.2 – Preencher dados e anexar documentos do bloco 4 :

**- [Certificado de Regularidade Cadastral de Entidades](http://www.cadastrodeentidades.sp.gov.br/(S(g1l4xdrrliyvlm55kyqg1qfh))/CertificadoPublico.aspx) – CRCE, [expedido](http://www.cadastrodeentidades.sp.gov.br/(S(g1l4xdrrliyvlm55kyqg1qfh))/CertificadoPublico.aspx) pela [Controladoria](http://www.cadastrodeentidades.sp.gov.br/(S(g1l4xdrrliyvlm55kyqg1qfh))/CertificadoPublico.aspx) Geral do Estado de Sã[oPaulo;](http://www.cadastrodeentidades.sp.gov.br/(S(g1l4xdrrliyvlm55kyqg1qfh))/CertificadoPublico.aspx)**

**- [Comprovante de Inscrição e de Situação Cadastral de](https://solucoes.receita.fazenda.gov.br/servicos/cnpjreva/cnpjreva_solicitacao.asp) Pessoa [Jurídica \(cartão](https://solucoes.receita.fazenda.gov.br/servicos/cnpjreva/cnpjreva_solicitacao.asp) [CNPJ\);](https://solucoes.receita.fazenda.gov.br/servicos/cnpjreva/cnpjreva_solicitacao.asp)**

**- Prova de Inscrição no Cadastro de [Contribuinte Municipal;](https://duc.prefeitura.sp.gov.br/certidoes/forms_anonimo/frmConsultaEmissaoCertificado.aspx)**

**- Certidão de [Regularidade](https://www.dividaativa.pge.sp.gov.br/sc/pages/crda/emitirCrda.jsf) de Débito com a Fazenda [Estadual;](https://www.dividaativa.pge.sp.gov.br/sc/pages/crda/emitirCrda.jsf)**

**- Cadastro [Informativo](https://www.fazenda.sp.gov.br/cadin_estadual/pages/publ/cadin.aspx) dos Créditos Não Quitados de Órgãos e [Entidades](https://www.fazenda.sp.gov.br/cadin_estadual/pages/publ/cadin.aspx) Estaduais – CADIN [Estadual;](https://www.fazenda.sp.gov.br/cadin_estadual/pages/publ/cadin.aspx)**

**- Certidão de [Regularidade](https://cndt-certidao.tst.jus.br/inicio.faces%3Bjsessionid%3D08n7r6vSnCn1O-%20DYCDeyN-3wZ6x8UZDwpoJAwKm6B.cndt-certidao-%2025-bl6hb) Trabalhista;**

**- [Certidão Negativa ou Positiva com Efeitos de Negativa de Débitos Relativos a Créditos -](https://solucoes.receita.fazenda.gov.br/Servicos/certidaointernet/PJ/EmitirPGFN) [Tributários Federais e à](https://solucoes.receita.fazenda.gov.br/Servicos/certidaointernet/PJ/EmitirPGFN) Dívida [Ativa da União;](https://solucoes.receita.fazenda.gov.br/Servicos/certidaointernet/PJ/EmitirPGFN)**

**- Certidão de [Regularidade](https://consulta-crf.caixa.gov.br/consultacrf/pages/consultaEmpregador.jsf) do Fundo de Garantia por [Tempo de](https://consulta-crf.caixa.gov.br/consultacrf/pages/consultaEmpregador.jsf) Serviço;**

**- [Sanções Administrativas da Bolsa Eletrônica de Compras](https://www.bec.sp.gov.br/sancoes_ui/aspx/consultaadministrativafornecedor.aspx) [SP;](https://www.bec.sp.gov.br/sancoes_ui/aspx/consultaadministrativafornecedor.aspx)**

**- [Sanções](https://portaldatransparencia.gov.br/sancoes/consulta?paginacaoSimples=true&tamanhoPagina&offset&direcaoOrdenacao=asc&palavraChave=03684257000106&colunasSelecionadas=linkDetalhamento%2Ccadastro%2CcpfCnpj%2CnomeSancionado%2CufSancionado%2Corgao%2CcategoriaSancao%2CdataPublicacao%2CvalorMulta%2Cquantidade&ordenarPor=nomeSancionado&direcao=asc) CEIS;**

**- Cadastro Nacional de [Condenações](https://www.cnj.jus.br/improbidade_adm/consultar_requerido.php) Cíveis por Ato de Improbidade [Administrativa](https://www.cnj.jus.br/improbidade_adm/consultar_requerido.php) e [Inelegibilidade;](https://www.cnj.jus.br/improbidade_adm/consultar_requerido.php)**

**- Cadastro Estadual de [Empresas](http://www.servicos.controladoriageral.sp.gov.br/PesquisaCEEP.aspx#gsc.tab%3D0) Punidas – CEEP – Corregedoria Geral da [Administração;](http://www.servicos.controladoriageral.sp.gov.br/PesquisaCEEP.aspx#gsc.tab%3D0)**

**- Relação nominal atualizada da composição da Direção Executiva e a Direção Financeira da APM, com endereço,número do RG e número do CPF de cada;**

**- Comprovação de que a sociedade funciona no endereço por ela declarado;**

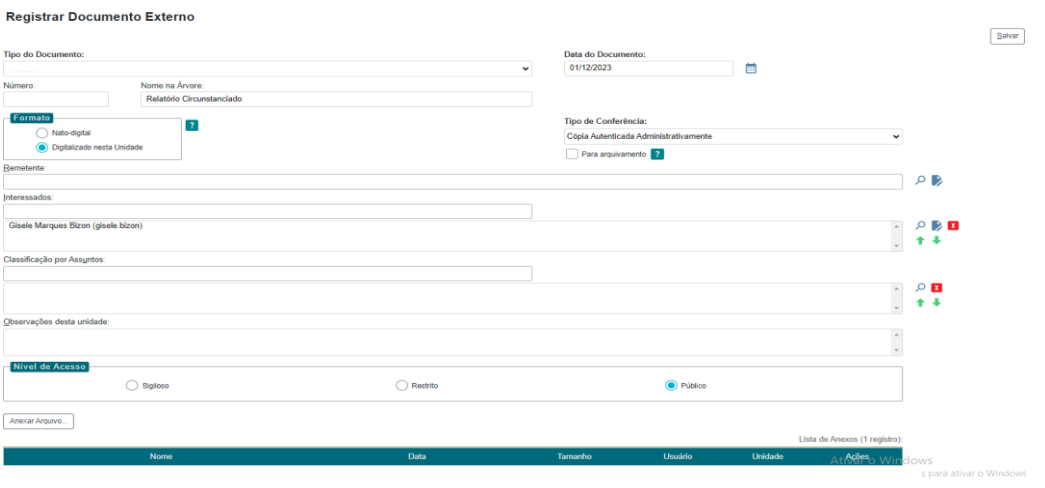

**Tipo do Documento:** Certidão **Data**: data da criação do processo **Nome na Árvore**: Certidão CRCE e Outras **Formato**: Digitalizado nesta Unidade **Remetente**: deixar em branco **Interessados**: preenchido automaticamente **Classificação por assuntos**: preenchido automaticamente **Observação desta unidade**: deixar em branco **Nível de Acesso**: Público **Anexar arquivo**: Arquivo ÚNICO em pdf com todas as certidões **Salvar**

Passo 4.3 – Inserir a Senha e Clicar em Assinar

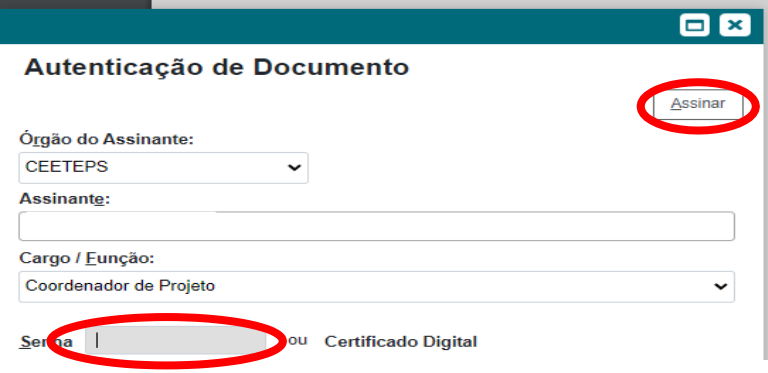

**Passo 5 – Clique no ícone destacado abaixo para inclusão de novo documento**.

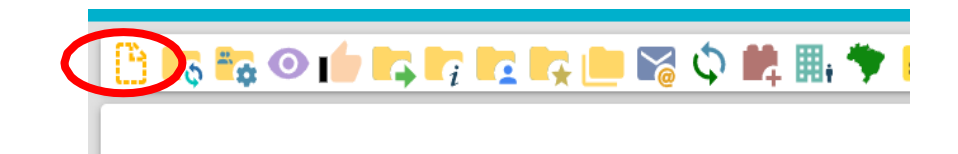

Passo 5.1 –Selecione Externo

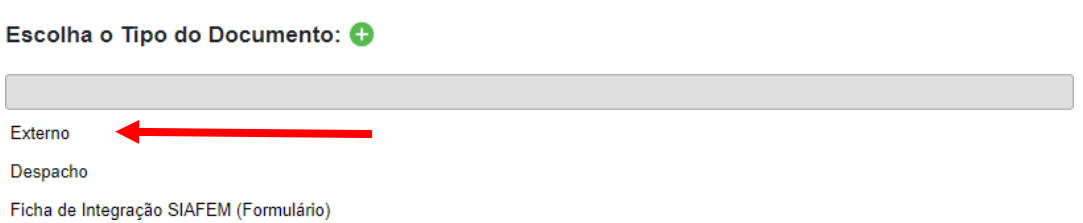

Passo 5.2 – Preencher dados e anexar documento do bloco 5 :

**– Plano de [Trabalho](https://bkpsitecpsnew.blob.core.windows.net/uploadsitecps/sites/46/2023/11/ANEXO-VII.docx) (Anexo VII);**

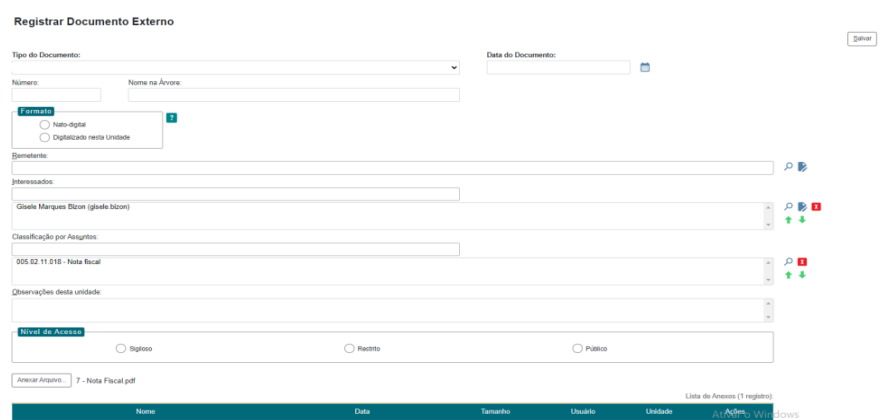

**Tipo do Documento:** Plano de Trabalho **Data**: data da criação do processo **Nome na Árvore**: Plano de Trabalho **Formato**: Digitalizado nesta Unidade **Remetente**: deixar em branco **Interessados**: preenchido automaticamente **Classificação por assuntos**: preenchido automaticamente **Observação desta unidade**: deixar em branco **Nível de Acesso**: Público **Anexar arquivo**: Arquivo Único em PDF **Salvar**

Passo 5.3 – Inserir a Senha e Clicar em Assinar

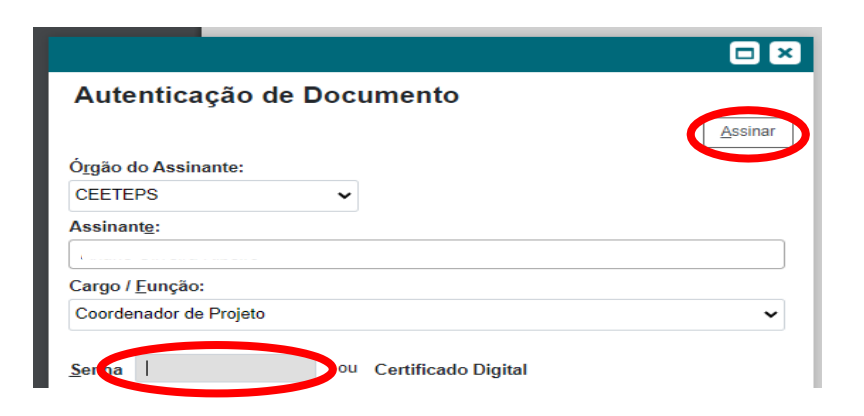

### F. COMO TRAMITAR O PROCESSO

Para tramitar o processo, clique no ícone destacado abaixo:

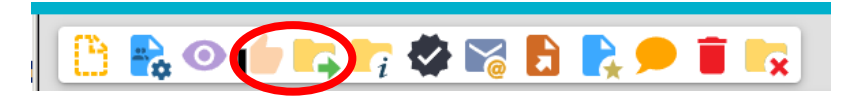

### **Passo 6 – Preenchimento de dados complementares**

Preencher a tela com os dados complementares, conforme orientações abaixo:

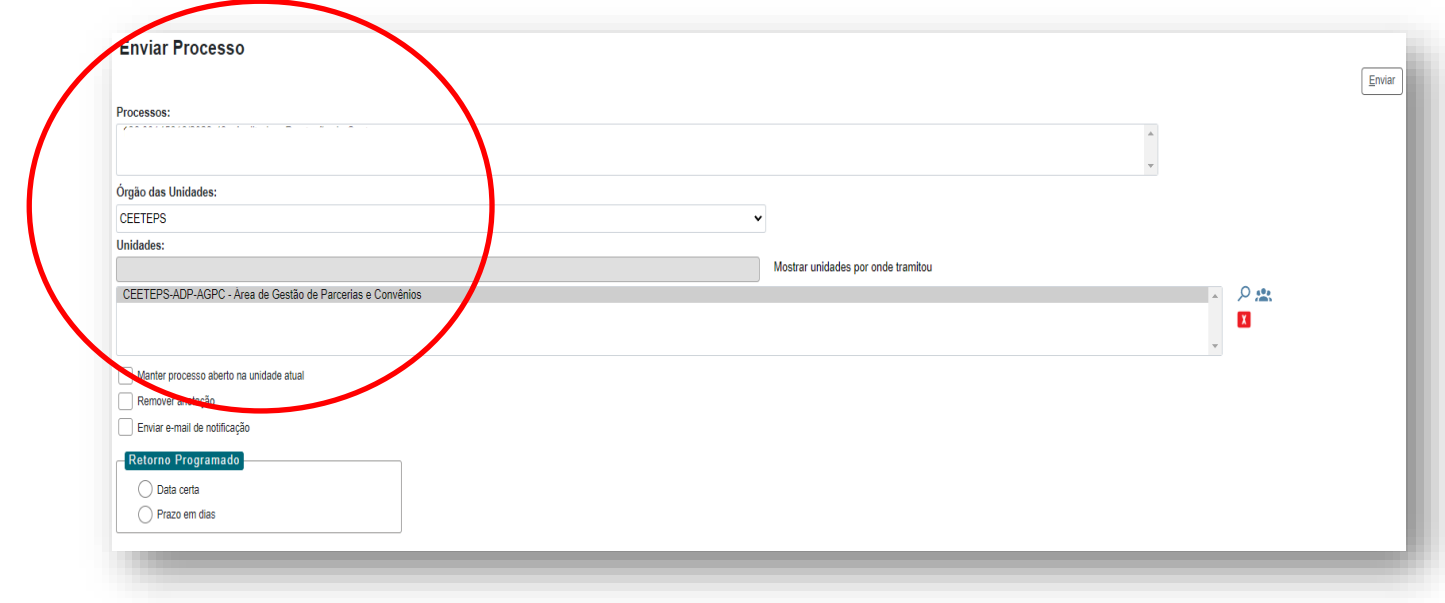

# Passo 6.1 – Clicar em Enviar

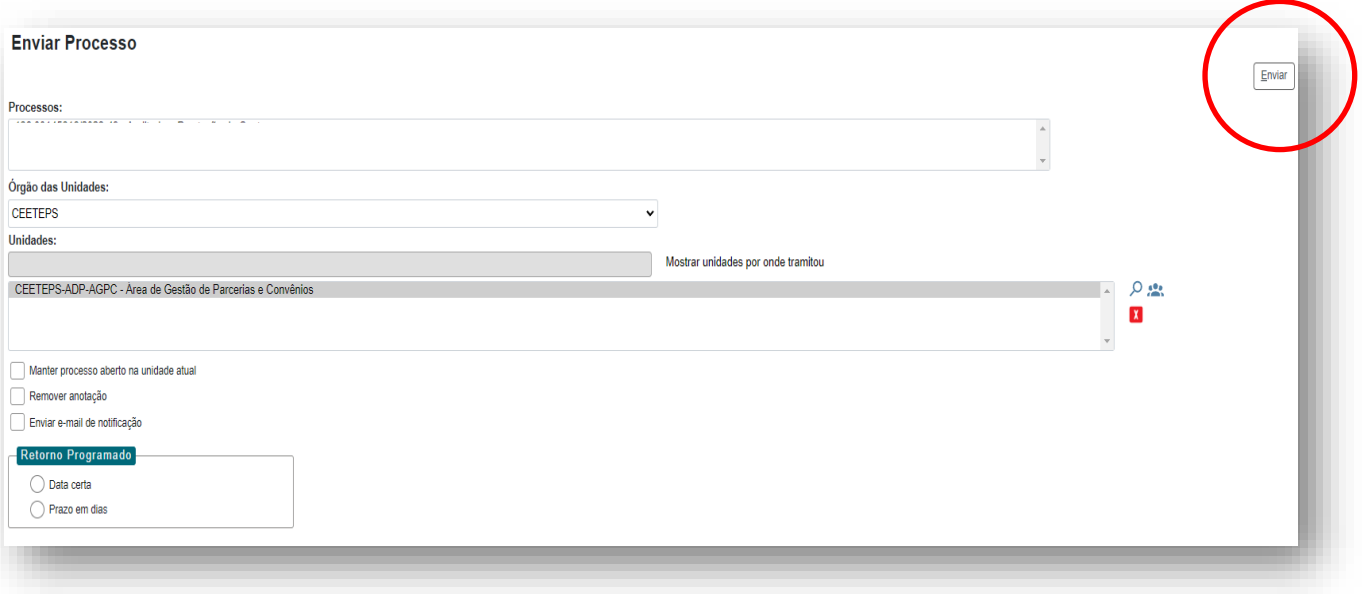

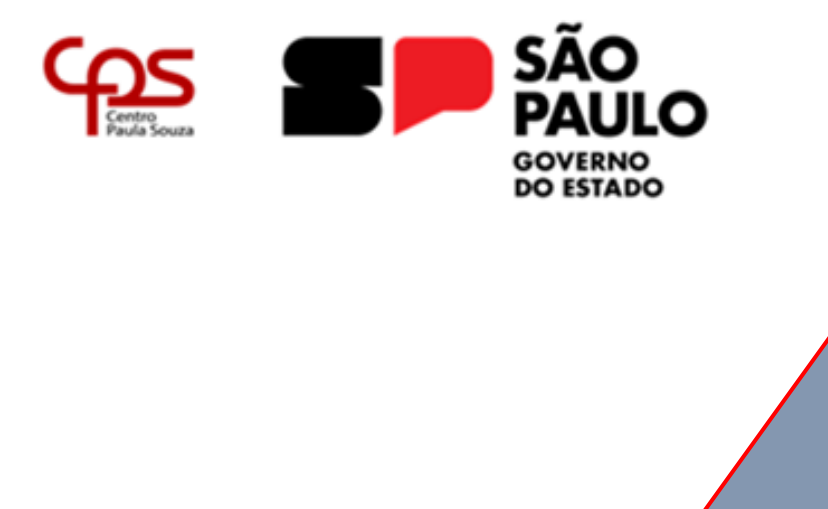